Rev1.0 (20170313)

**Note: Applicable to product model XP-GT3500L, XP-GT3500ABL, XP-GTR1500L, XP\_GTR1500LABX Software application version support:** 

- **xPortal3000 v3.0.0.25 or later**
- **xPortalNet v1.5.0. 133 or later**
- 1. Connect the Controller to Relay Board and Power supply (MPS-320). Please refer to the wiring diagram for XP-GT3500 and XP-GTR1500 (Appendix 1)

## **2. Power on the devices**

- a. Controller will beep once. Keypad button will be lights on.
- b. LCD shows initializing Database and display as follows:

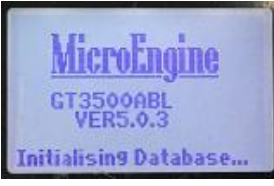

c. After 1 sec, the LCD will change to idle screen.

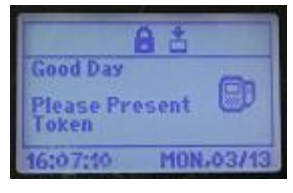

*Note: For the first time of new installation, please perform a ColdStart. ColdStart is a process that will erase all the memory and reset all the setting to default.*

## 3. **To perform ColdStart**,

- a. Press and hold the "ColdStart" button on the board.
- b. Power on the device. Hold the ColdStart button until a long beep from the device.
- c. The controller memory will be cleared and initializing the database. This will take about 10 seconds.
- 4. To connect and link the controller to MicroEngine software, choose either ONE **LAN** or **RS485 connection**
	- a. For **LAN connection**, there are **3** methods to setup the network setting of the controller. Note: *Make sure the LAN cable is plugging into the network connector on the controller board and the other end of LAN cable is connected to the network router or switches.*
		- i. **Device Lookup** in xPortal3000. Please visit t[o http://www.microengine.net/kb/article/AA-00512](http://www.microengine.net/kb/article/AA-00512)

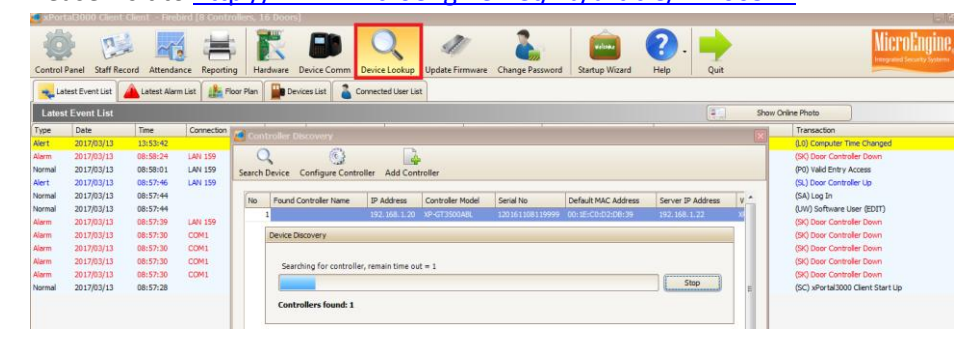

- ii. Login to Controller **Web Diagnostic**
	- 1. Open Internet Explorer browser > Type [http://192.168.1.20](http://192.168.1.20/) (Default IP address) in the address box
	- 2. Enter the Username and password
		- *a. Default Username is admin*
		- *b. Default Password is password10*

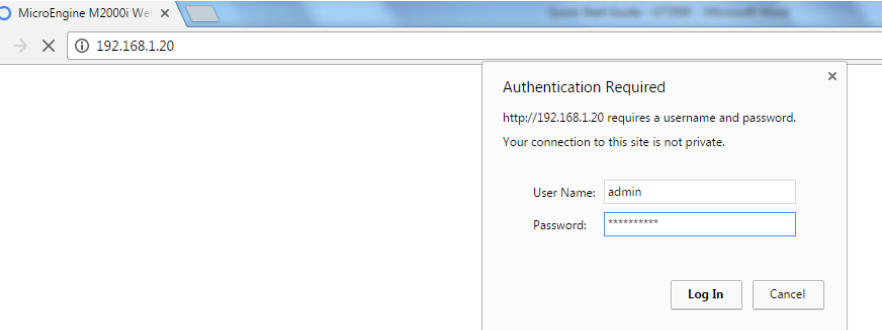

3. After login successful, go to Configuration tab> Network menu>update the necessary changes:

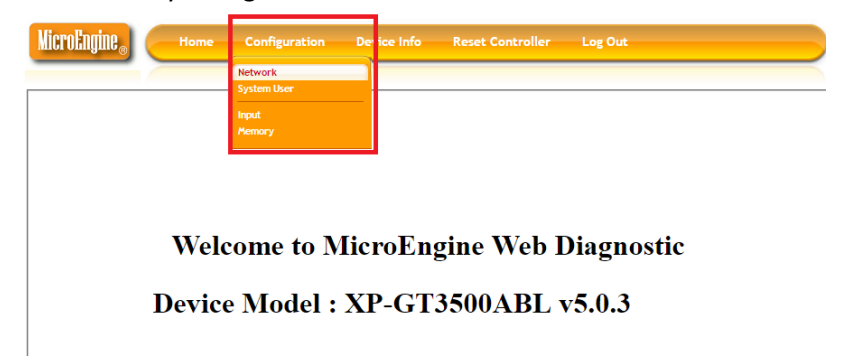

4. Set the IP address, Subnet mask, Gateway and Server IP.

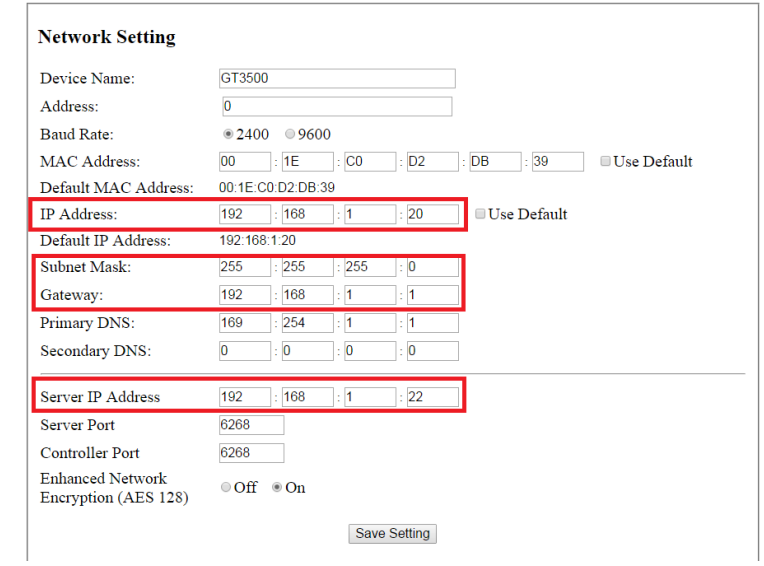

5. Click **Save**.

- iii. **On-board keypad** programming Network setting menu. Note: *For the first time enter programming menu via on-board keyboard, user is require to enter 6 digit new Master PIN. Default Master PIN is 123456.* Please visit to <http://www.microengine.net/kb/article/AA-00267/0> and refer to Controller Network Configuration.
- b. For **RS485 connection,** please visit to [http://www.microengine.net/kb/article/AA-](http://www.microengine.net/kb/article/AA-00269/0/)[00269/0/](http://www.microengine.net/kb/article/AA-00269/0/)
- 5. If the controller is connected and shows communication up in the software xPortal3000/xPortalNet, you can add staff record/user database, configure the door parameter in software. The controller setting will be updated immediately.
- 6. If the controller operate as standalone (Not connect to the software),
	- a. To add staff record /Card/ID, Please visit t[o http://www.microengine.net/kb/article/AA-00314/0/](http://www.microengine.net/kb/article/AA-00314/0/)

## **Appendix 1**

1. Wiring Diagram for XP- GT3500

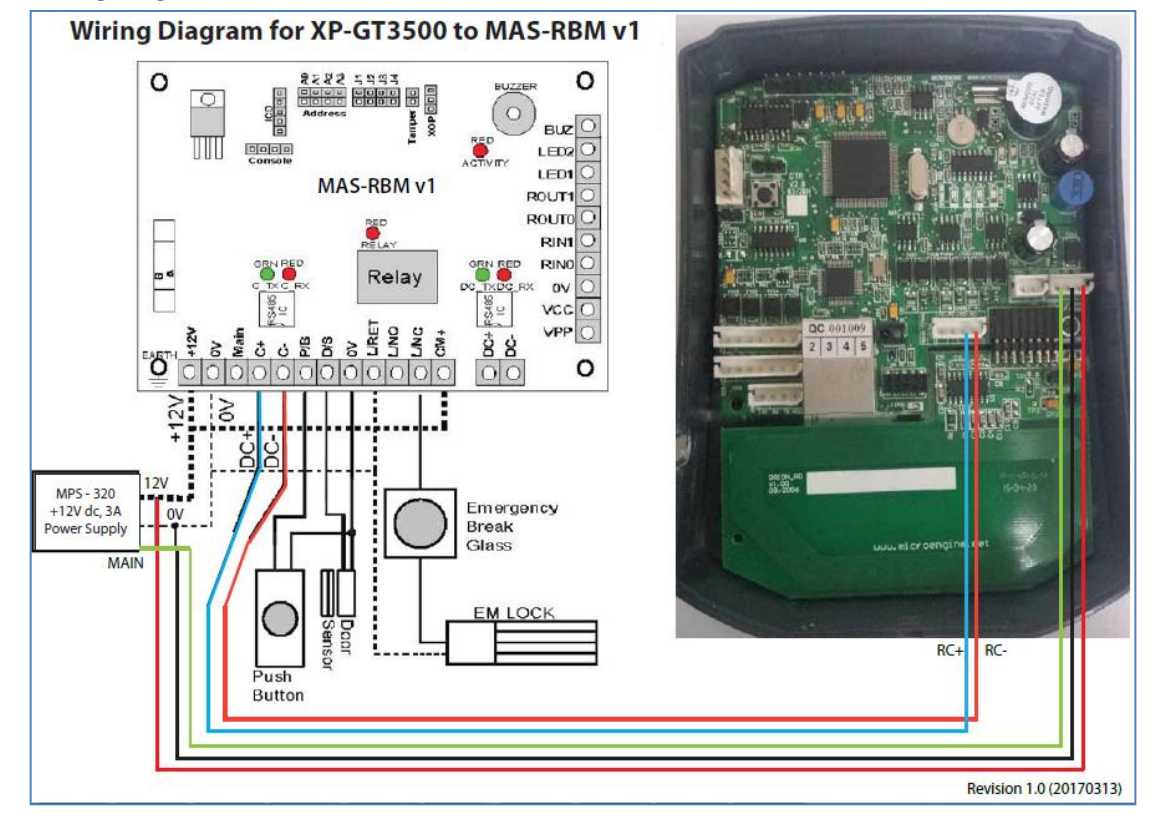

2. Wiring Diagram for XP-GTR1500

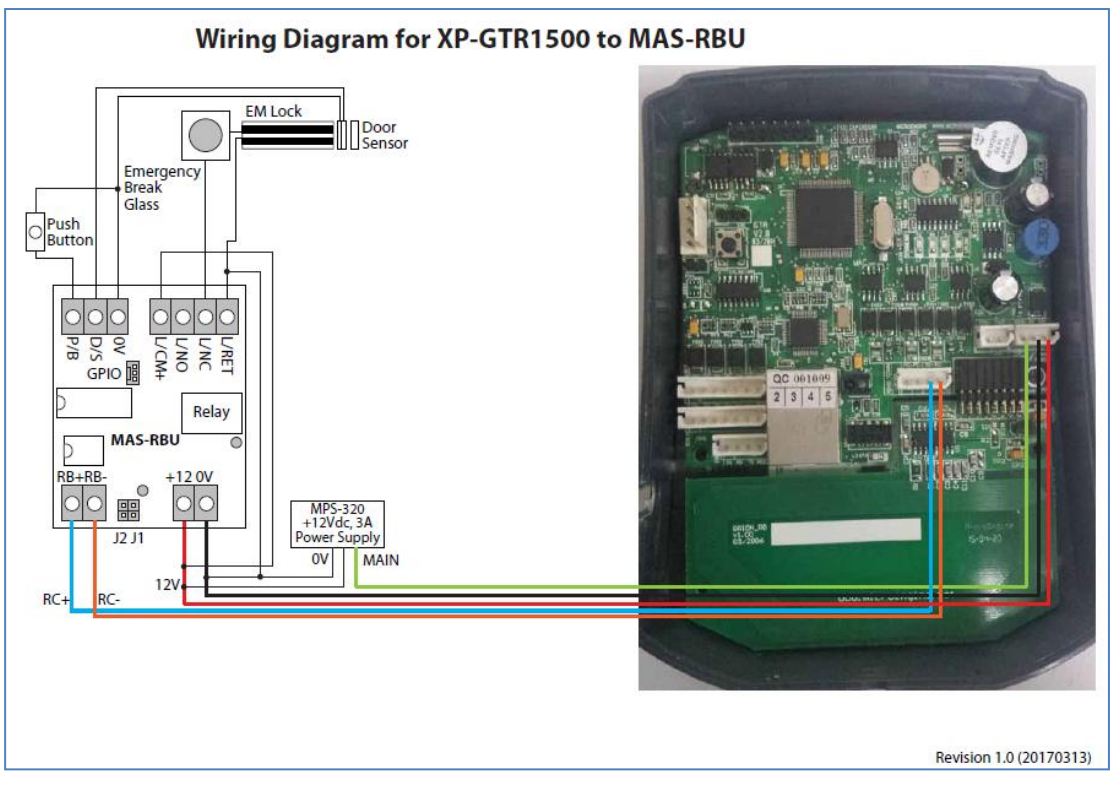